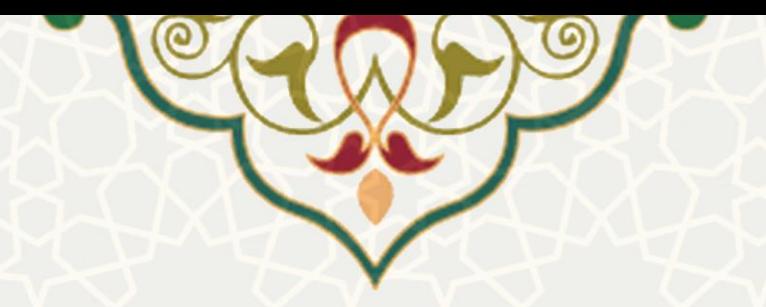

**ارتقا رتبه کارکنان** 

**نام سامانه**: ارتقا رتبه کارکنان **نام سامانه مرجع** : پورتال ورود یکپارچه اعضا )پویا( **متولي**: معاونت اداری و مالی **کاربران:** کارکنان، مدیران

**تاريخ استقرار:** اردیبهشت 1401 **تاريخ آخرين توسعه:** اردیبهشت 1401 **تاريخ تهيه مستند:** اردیبهشت 1401 **توسعه و پ شتيباني:** اداره سامانههای کاربردی مرکز فناوری اطالعات و ارتباطات

**نسخه برنامه:** 1401 **مستندسازی کد:** خير **مستندسازی دادهها:** بله **امکان اجرای مستقل سامانه )مستقل از سامانههای سدف(:** خير

**زبان برنامهنويسي:** PHP **پايگاه داده:** SQL My **فناوری:** LAMP

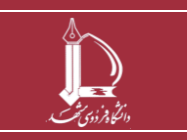

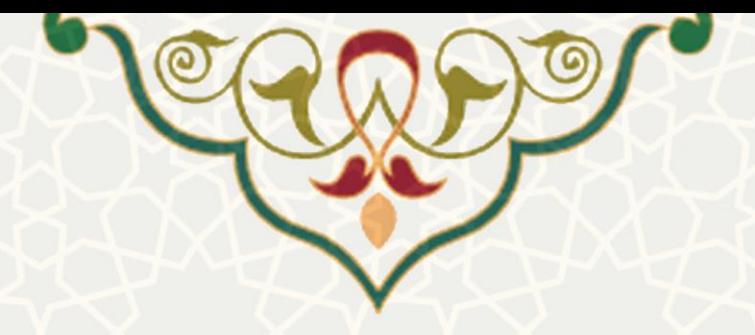

# **-1 معرفي**

برای ثبت درخواست ارتقا رتبه از سوی کارکنان و بررسی توسط مدیر و کارشناسان کارگزینی سيستم طراحیی و پياده سازی شده است. کارکنان بر اساس زمانبندی تعيين شده و حد نصاب امتياز الزم برای ارتقا به رتبیه بعیدی، از طریق پرتال پویا ثبت درخواست ارتقا رتبه می کنند.

## **-2 ويژگيها**

- امکان ثبت درخواست ارتقا رتبه
- امکان بررسی و اعالم نظر مدیر

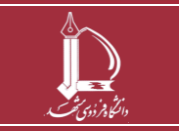

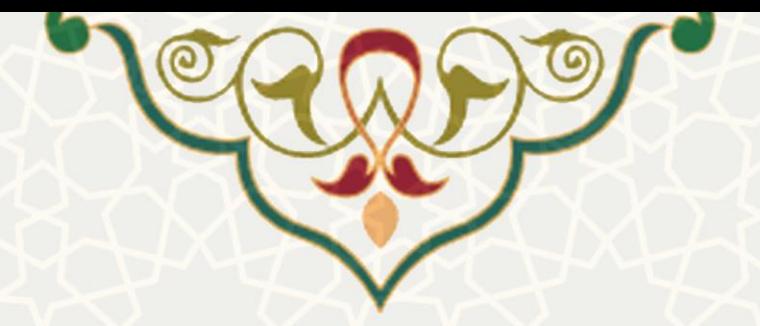

### **-3 فرايندها**

#### **1-3 – ثبت درخواست ارتقا رتبه**

کارکنان پس از مشاهده و بررسی پرونده ارتقا رتبه، چنانچه زمان و امتياز الزم برای ثبت درخواست جدید را داشته باشند، می توانند ثبت درخواست ارتقا نمایند. به این منظور از لبه اداری، منو امور اداری، زیر منو درخواست ارتقا رتبه[\)شکل 3](#page-2-0)-1(، صفحه درخواستهای ارتقا رتبه را باز کنيد[\)شکل 3](#page-2-1)-2(.

<span id="page-2-0"></span>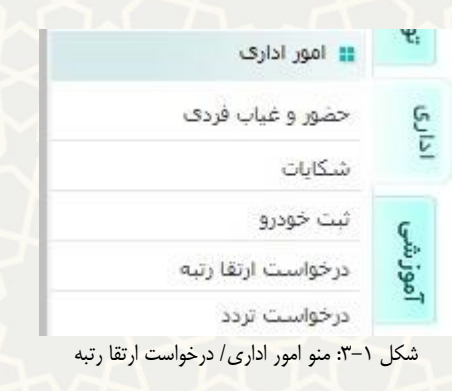

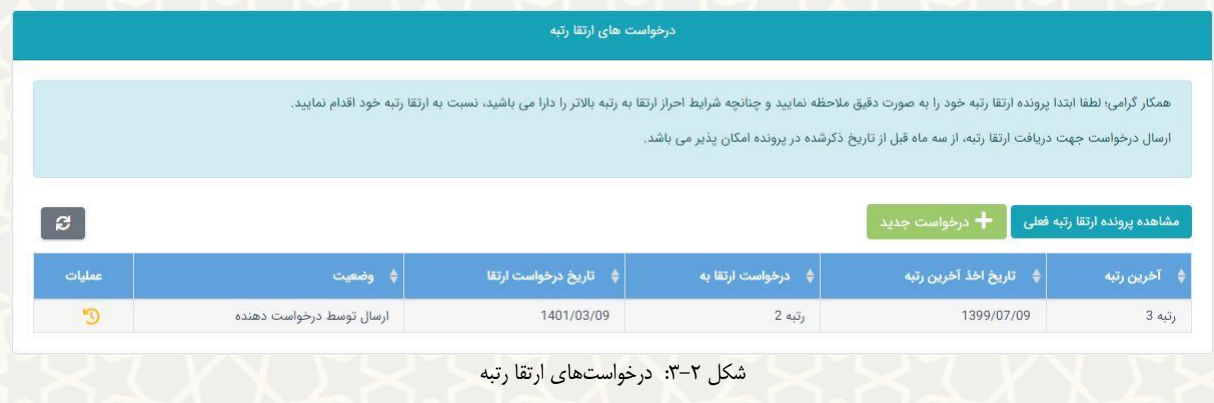

در این صفحه فهرست درخواستهای قبلی خود را مشاهده میکنيد. برای ثبت درخواست ابتدا پرونده ارتقا خیود

<span id="page-2-1"></span>را از قسمت مشاهده پرونده ارتقا رتبه فعلی م<mark>شاهده نمایید(شکل ۳–۳).</mark><br>را از قسمت

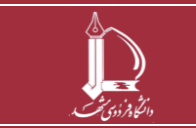

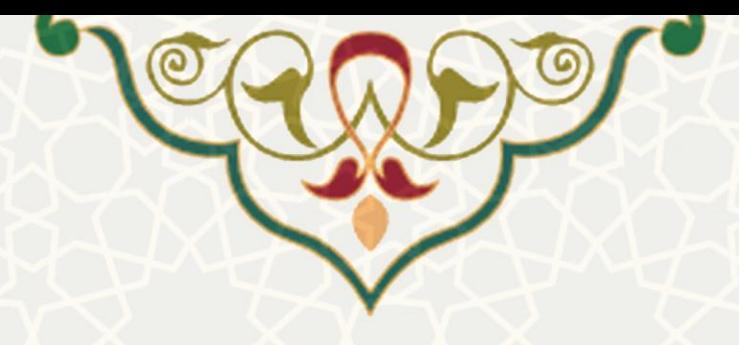

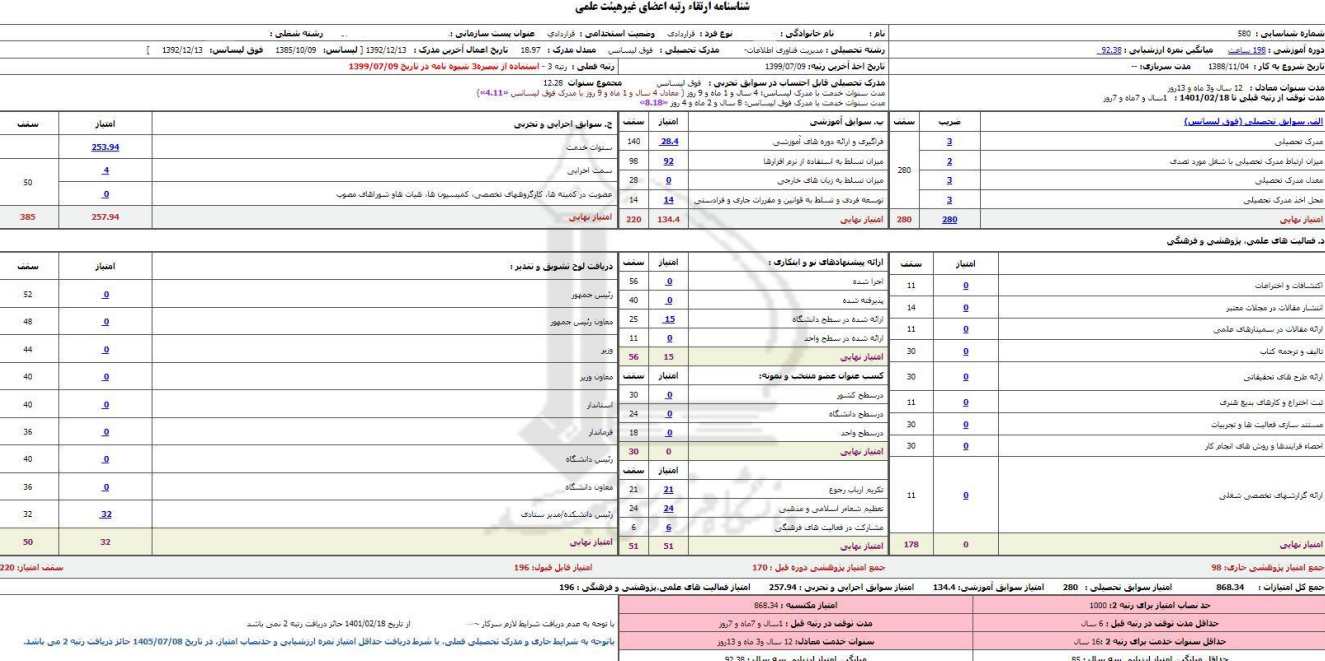

<span id="page-3-0"></span>شکل ٣-٣: شناسنامه ارتقا رتبه

جزیيات هر قسمت را با انتخاب امتيازها که به رنگ آبی است مشاهده کنيد. در قسمت پایين امتياز الزم و امتياز مکتسبه برای ارتقا رتبه بعدی را مشاهده میکنيد . همچنين زمان ثبت درخواست مشخص شده است. پس از بررسی

شناسنامه چنانچه واجد شیرایط بودیید از قسیمت فیرم ثبیت درخواسیت ارتقیا را بیاز

کنيد[\)شکل](#page-3-1) 3-[4\(](#page-3-1). چنانچه قبل از ثبت درخواست شناسنامه را مشاهده نکرده باشيد به شما اخطار داده میشو[د\)شکل](#page-4-0) 

 $.$   $(5 - 0)$  $(5 - 0)$  $(5 - 0)$ 

<span id="page-3-1"></span>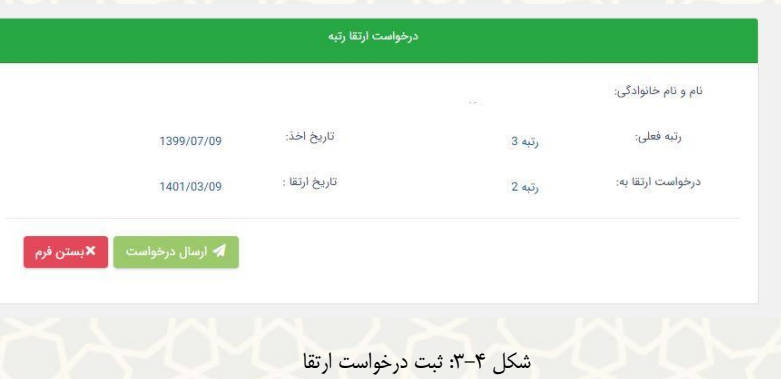

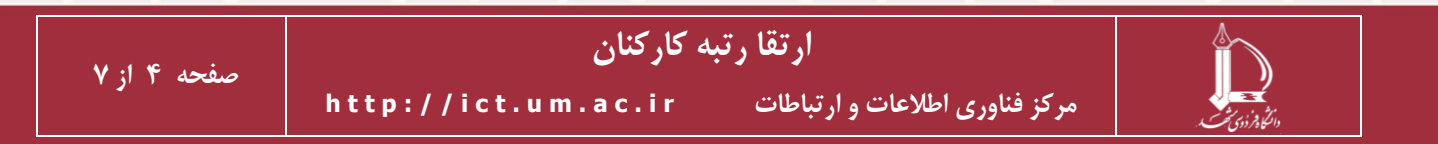

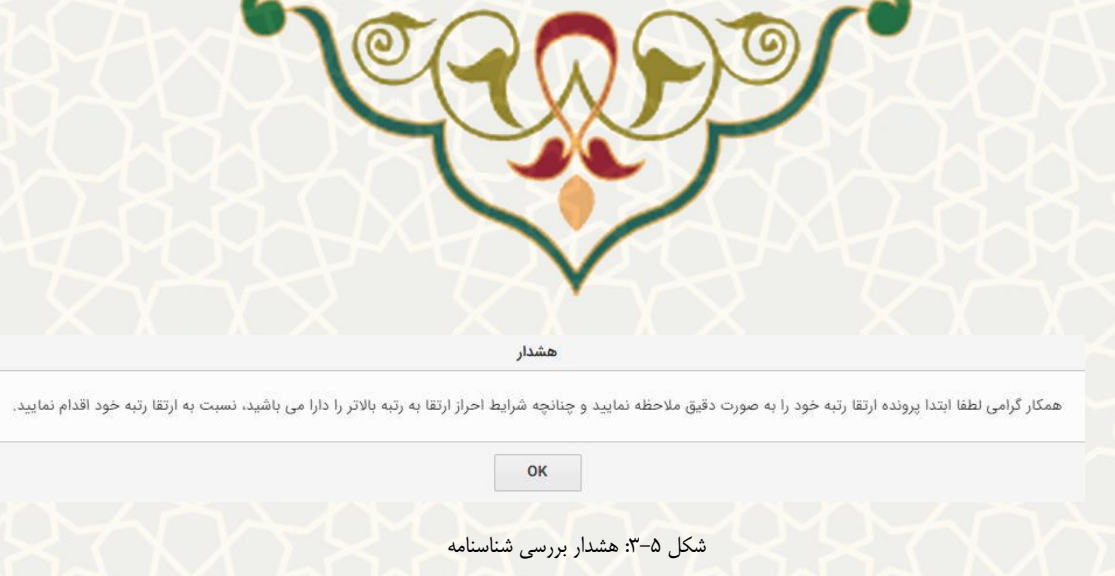

#### <span id="page-4-0"></span>همچنين چنانچه زمان لازم برای ثبت درخواست جديد فرا نرسيده باشد، به شما اعلام میشود(شکل ۶-۳).

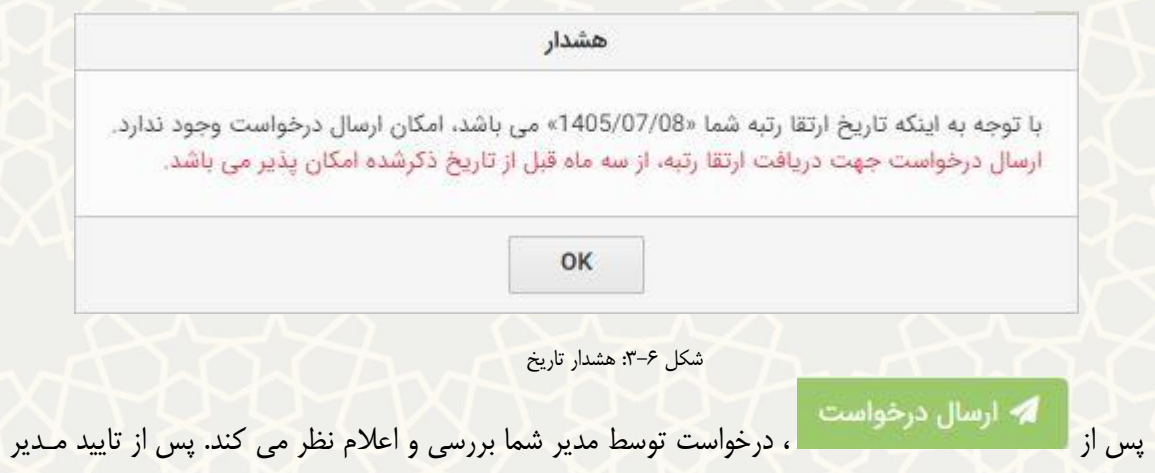

درخواست برای بررسی و اعمال ارتقا برای کارشناس کارگزینی ارسال میشود.

از قسمت میتوانيد مراحل فرآیند درخواست خود را مشاهده کنيد)شکل 3-7(.

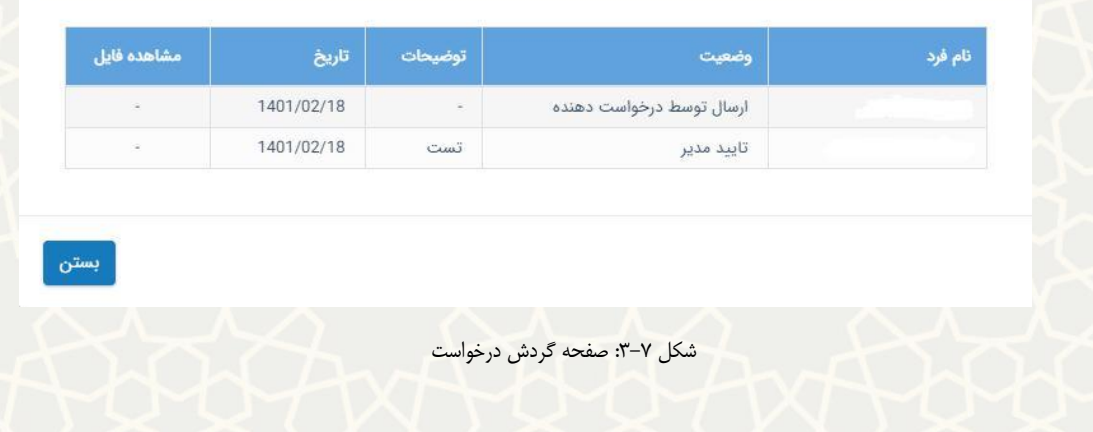

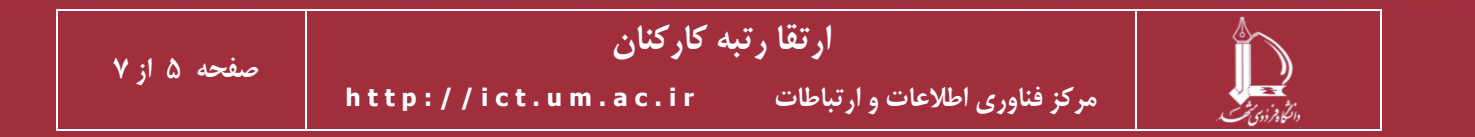

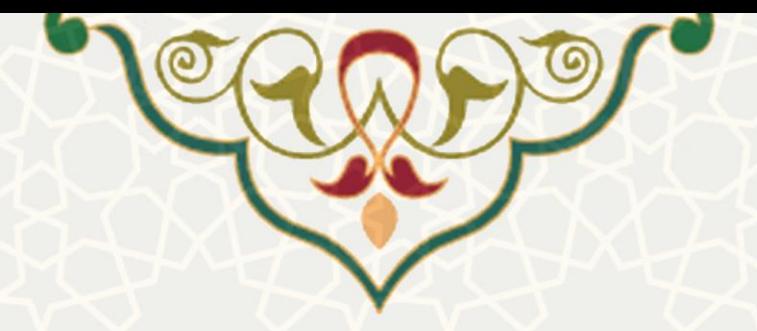

### **2-3 – بررسي درخواست ارتقا**

پس از ثبت درخواست مدیر درخواستدهنده باید درخواست ارتقا را بررسی و تایيد یا عیدم تایيید کنید. بیه ایین منظور از لبه اداری، منو بررسی درخواستها، زیر منو بررسی ارتقا رتبه(شکل ۸–۳)، صفحه مدیریت درخواسـتهای ارتقا رتبه را باز کنيد)شکل 3-9(.

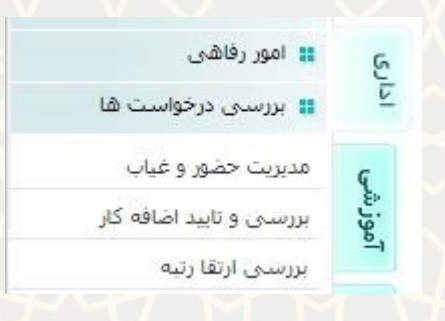

شکل ۸-۳: منو بررسی درخواستها/ زیر منو بررسی ارتقا رتبه

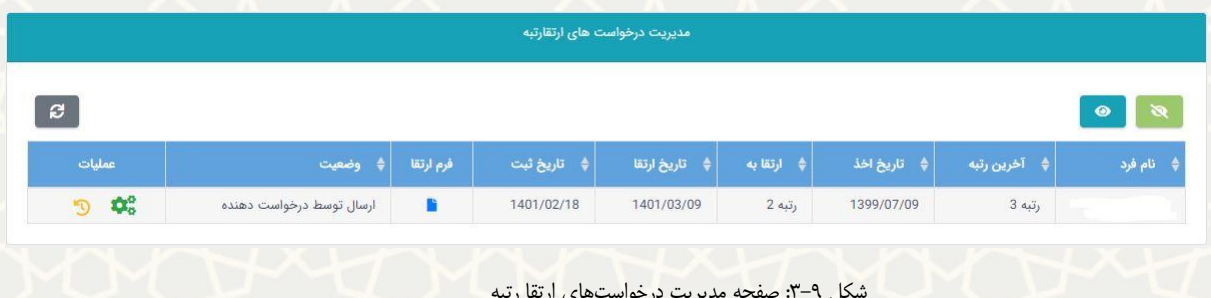

شکل ۹–۳: صفحه مدیریت درخواستهای ارتقا رتبه

از قسمت فرم ارتقا میتوانيد شناسنامه ارتقا فرد را بررسی کنيد. از قسمت عمليیات ، فیرم بررسیی

درخواست را باز کنيد)شکل 3-10(.

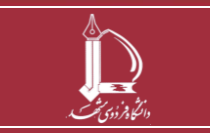

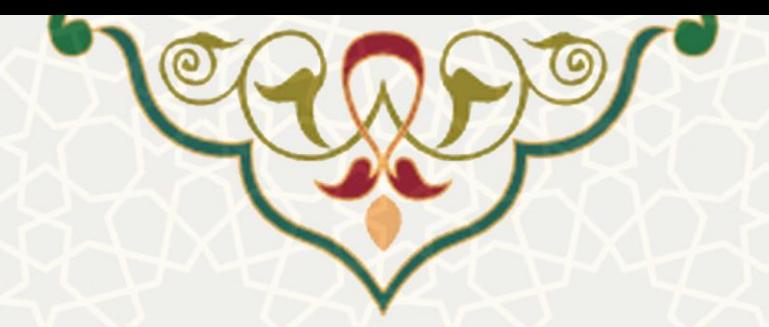

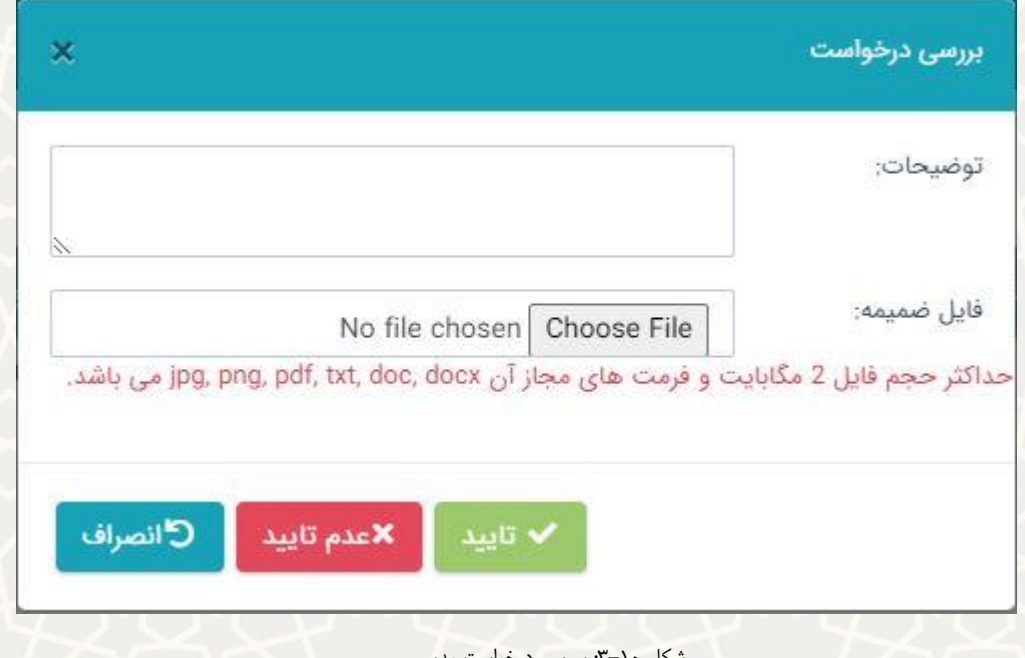

شکل :3-10 بررسی درخواست مدیر

درخواست را با اعمال توضيحات و در صورت نياز فایل ضميمه میتوانيد تایيد یا عدم تایيد کنيید. پیس از تایيید

مدیر درخواست برای بررسی و اعمال ارتقا برای کارشناس کیارگزینی ارسیال میشیود. از قسیمت میتوانيید مراحل فرآیند درخواست خود را مشاهده کنيد)شکل 3-7(.

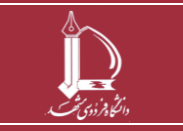